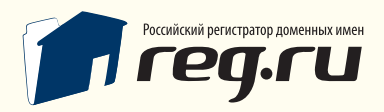

Установка распределенной системы регистрации REG.Panel

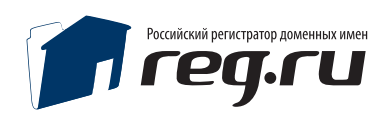

# Содержание

Общие сведения

Системные требования

Предварительная настройка

#### **Установка системы**

Проверка конфигурации сервера

Импортирование структуры и первоначальных настроек БД

### **Ручная установка**

Проверка конфигурации сервера

Импортирование структуры и первоначальных настроек БД при ручной установке

### **Настройка панели**

Данные администратора

Параметры системы

Шаблоны

Параметры регистрации пользователей и сессий

Отправка почтовых сообщений

Доступ к шлюзу API

Настройка платежных систем

Техническая поддержка

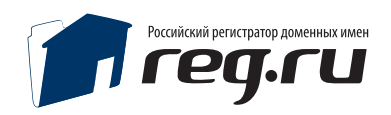

### Общие сведения

Система регистрации REG.Panel поддерживает неограниченное количество цепочек субпартнеров и клиентов. Установив REG.Panel, Вы сможете подключать к своей панели регистрации собственных субпартнеров, а они, в свою очередь, смогут подключать своих, и так до бесконечности. Каждый из участников цепочки может разместить данную систему регистрации доменов на своей площадке с уникальным собственным оформлением. Вы будете зарабатывать еще больше, ведь к REG. Panel можно присоединить неограниченное количество как конечных клиентов, так и цепочек субрпартнеров!

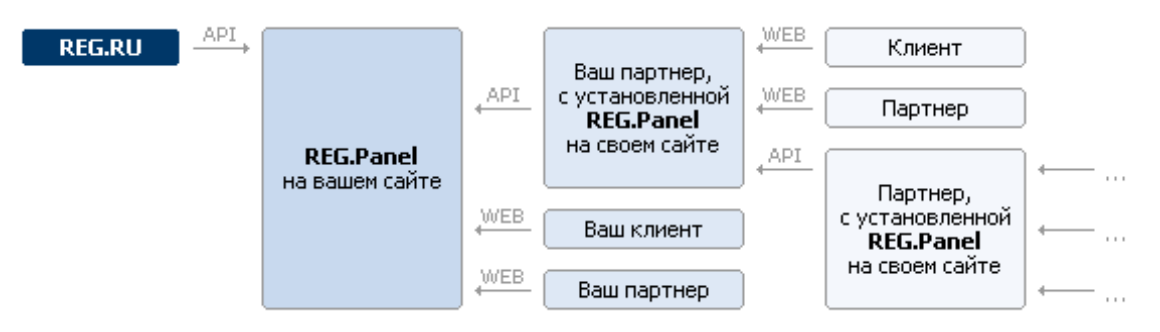

В руководстве отражена пошаговая инструкция по инсталляции системы. Дистрибутив системы панели регистрации поставляется в архиве. Перед установкой необходимо извлечь файлы из архива и разместить их в корневой директории сайта на сервере. Загрузку файлов на сервер необходимо осуществлять в бинарном режиме!

## Переключение в бинарный режим

Файловый или FTP-менеджер должен иметь режим переключения в бинарный режим. Наиболее часто встречаются следующие виды режимов:

- Автоопределение
- Бинарный
- Текстовый

Для TotalCommander (WindowsCommander) режим обмена файлами устанавливается с помощью выпадающего списка на панели инструментов после осуществления FTP-соединения:

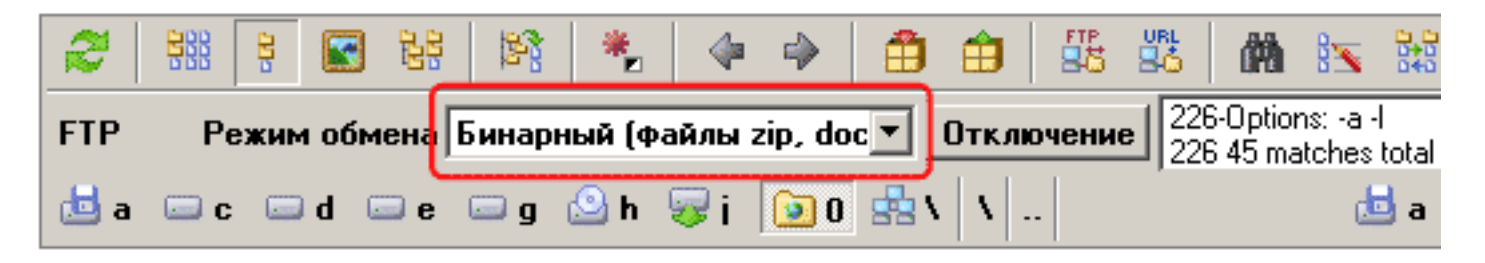

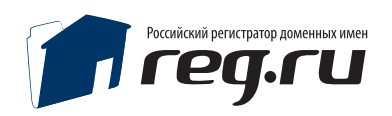

# Системные требования

Сервер, на который устанавливается панель регистрации, должен соответствовать техническим требованиям: Apache 1.3.x или 2.x

Дополнительные модули для web-сервера:  $-$  PHP 5 — MySQL 5.0.xx — Zend Optimizer v. 3.3.0 и выше (скачать бесплатно с сайта производителя

http://www.zend.com/products/zend\_optimizer)

Для администрирования сайта необходимо иметь браузер:

- Microsoft<sup>®</sup> Internet Explorer 5.5<sup>®</sup> и выше;
- Firefox 1.3 и выше;
- Opera 9 и выше.

# Предварительная настройка

Произвести настройку прав доступа к файлам и директориям панели **необходимо установить права «чтение/запись» для пользователя, под которым работает Apache.**

Необходимые права доступа Вы можете узнать у Вашего хостинг-провайдера (например, для директорий 0755 или 0777, для файлов 0644).

**Изменить права доступа (CHMOD 777) для файла конфигурации сonfig.ini**

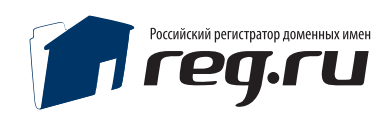

### Установка системы

Все последующие шаги установки будут направлены на проверку параметров сервера и предварительную настройку системы. Для начала инсталляции введите в адресную строку браузера http://ваш\_сайт/install/, заменив [ваш\_адрес] на адрес Вашего сайта.

# Шаг 1. Проверка конфигурации сервера.

Если параметры сервера не соотвествуют требованиям для установки\работы панели, вы увидите эту страницу. Устраните проблемы подсвеченные красным цветом и попробуйте еще раз. После устранения несоответствий,вам будет предложен шаг 2.

Установка REG.Panel

Файл /cfg/config.ini не доступен для записи MAX\_EXECUTION\_TIME: OK (30) Проверка тестового соединения REG.API: ОК Zend Optimizer версия 3.3.0 cURL версия 7.16.4 **PHP версия 5.2.4** 

#### Системные требования

Сервер, на который устанавливается панель регистрации, должен соответствовать техническим требованиям:

- Apache 1.3. x или 2. х
- Дополнительные модули для web-сервера:
- $\bullet$  PHP 5
- MySQL 5.0.xx
- Zend Optimizer v. 3.3.0 и выше (скачать бесплатно с сайта производителя)
- Для администрирования сайта необходимо иметь браузер:
- Microsoft® Internet Explorer® 6 и выше;
- Firefox 1.3 и выше;
- Орега 9 и выше.

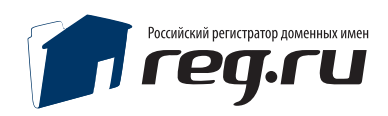

## Шаг 2. Импортирование структуры и первоначальных настроек БД

Установка REG.Panel

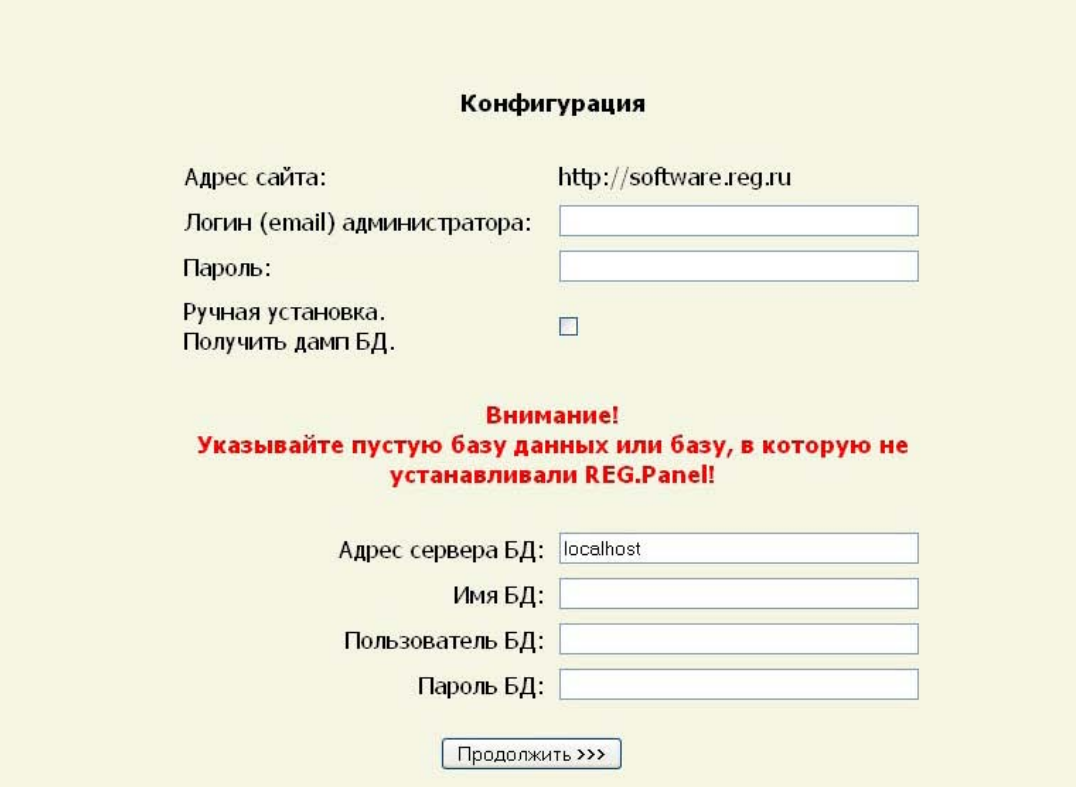

## Необходимо указать:

1. Адрес сайта, на который производится установка (если установка будет не в корневую директорию,то указать полный путь, например, http://ваш\_сайт/panel ;

2. Логин ( любой, существующий адрес электронной почты );

3. Пароль (не менее 6 символов );

4. Адрес сервера Mysql (например, localhost, по умолчанию порт 3306, если вы используете соединение по другому порту, следует указать его через двоеточие localhost:3307 )

5. Имя БД (пустая БД должна быть создана до начала установки );

6. Имя пользователя БД ( имеющий права на действия SELECT, CREATE, INSERT, UPDATE, DELETE );

7. Пароль пользователя БД (пароль должен состоять из букв и цифр).

**Все данные в БД, указанной для установки, если они имеются, могут быть уничтожены. Для обновления панели предыдущих версий используйте дистрибутив для обновления.**

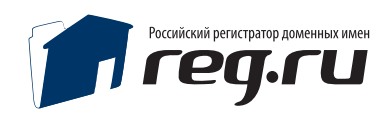

# Успешная установка

В случае успешной установки появится это сообщение:

Установка REG.Panel

Установка завершена

Начать работу

Поздравляем, панель установлена, вы можете войти в панель, нажав кнопку «Авторизоваться».

#### Внимание!

**Необходимо удалить каталог /install , иначе полноценная работа будет невозможна.**

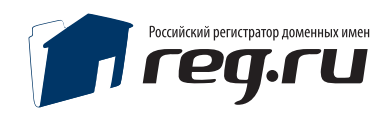

### Ручная установка

# Шаг 1. Проверка конфигурации сервера

Если параметры сервера не соответствуют требованиям для установки\работы панели, вы увидите эту страницу. Устраните проблемы подсвеченные красным цветом и попробуйте еще раз. После устранения несоответствий, вам будет предложен шаг 2.

### Установка REG.Panel

Файл /cfg/config.ini не доступен для записи

MAX\_EXECUTION\_TIME: OK (30)

Проверка тестового соединения REG.API: ОК

Zend Optimizer версия 3.3.0

cURL версия 7.16.4

**PHP версия 5.2.4** 

#### Системные требования

Сервер, на который устанавливается панель регистрации, должен соответствовать техническим требованиям:

- Apache 1.3. или 2. х
- Дополнительные модули для web-сервера:
- $\cdot$  PHP 5
- MySQL 5.0.xx
- Zend Optimizer v. 3.3.0 и выше (скачать бесплатно с сайта производителя)
- Для администрирования сайта необходимо иметь браузер:
- Microsoft® Internet Explorer® 6 и выше;
- Firefox 1.3 и выше;
- Орега 9 и выше.

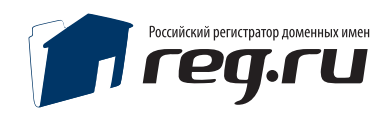

# Шаг 2. Импортирование структуры и первоначальных настроек БД при ручной установке

Если параметры сервера не соответствуют требованиям для установки\работы панели, вы увидите эту страницу. Устраните проблемы подсвеченные красным цветом и попробуйте еще раз. После устранения несоответствий, вам будет предложен шаг 2.

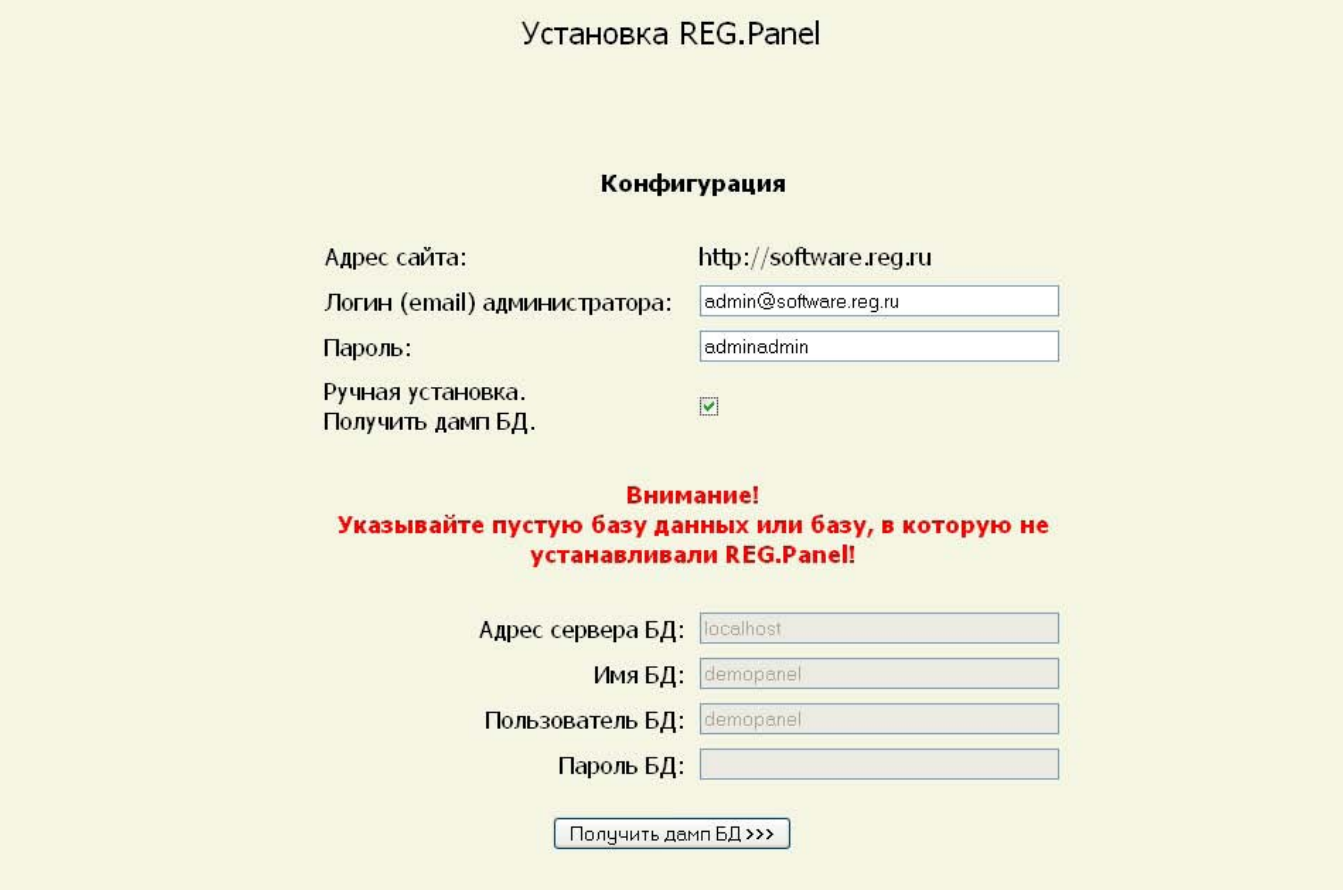

Необходимо указать:

1. Адрес сайта, на который производится установка (если установка будет не в корневую директорию, то указать полный путь, например, http://ваш\_сайт/panel );

2. Логин( любой, существующий адрес электронной почты );

3. Пароль (не менее 6 символов );

4. Установить галочку «Получить дамп БД».

Полученный дамп БД, импортировать в Mysql.

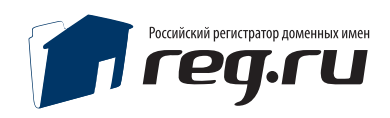

# Шаг 2. Импортирование структуры и первоначальных настроек БД при ручной установке

Открыть файл /cfg/config.ini и указать:

[mysql5] ; Хост БД. mysql\_db\_host = localhost ; Имя базы данных.  $my\$ sql\_db\_name = ; Пользователь базы данных. mysql $user =$ ; Пароль пользователя базы данных. mysql\_passwd = [urls] site\_url = http://адрес панели [dirs] admin  $dir =$  admin

### **После чего вы можете авторизоваться в раздел Администратора, используя указанный на первом этапе логин пароль.**

## Установка системы регистрации возможна в любую директорию домена.

Настроить рабочий каталог, в случае, если панель была перемещена внутри сайта, можно в файле /cfg/config.ini используя параметр site\_url = Настроить директорию администратора можно в файле /cfg/config.ini используя параметр admin\_dir = (по умолчанию /admin)

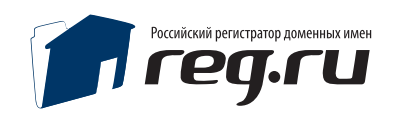

# Настройка панели Настройки Администратора

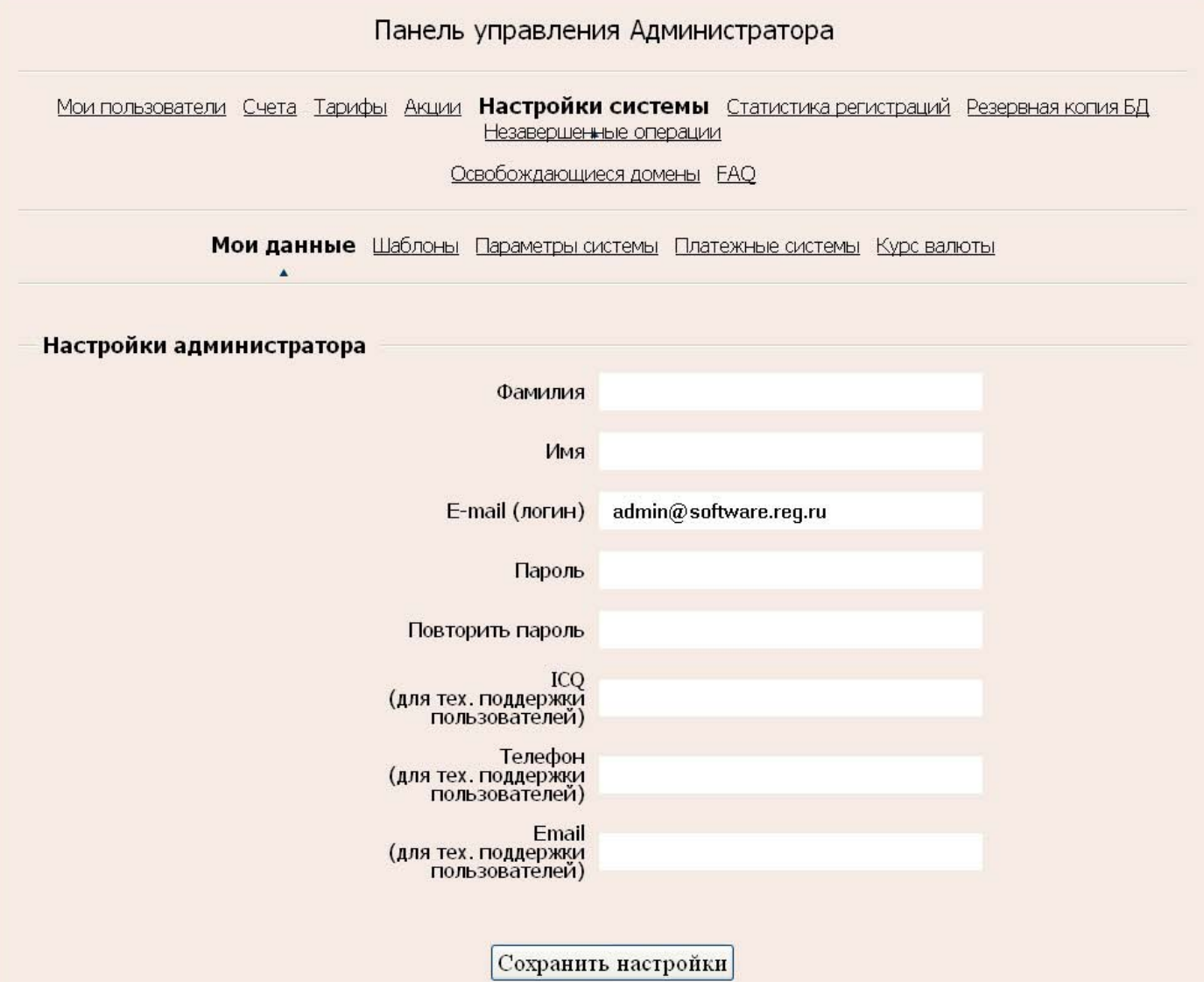

Укажите данные Администратора и контакты для технической поддержки пользователей.

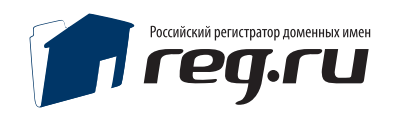

# Параметры системы Шаблоны

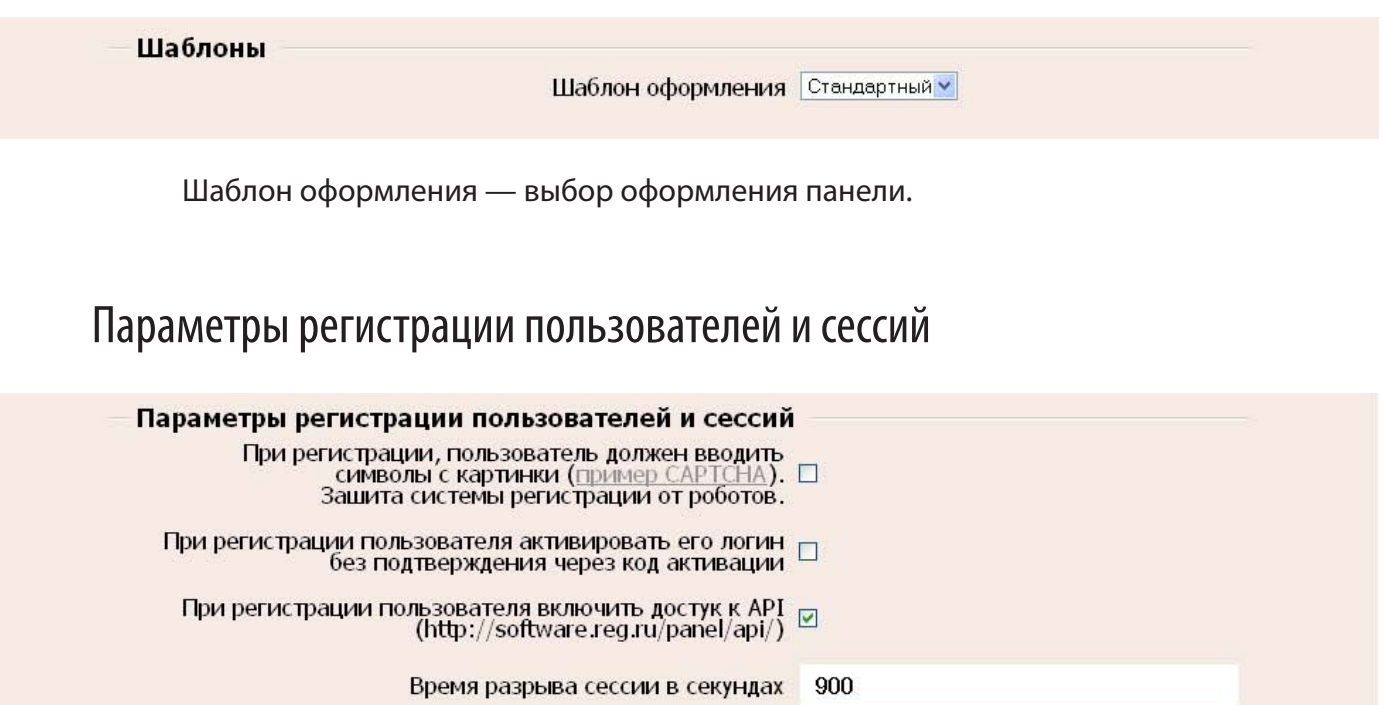

По желанию вы можете активировать защиту от автоматических регистраций, включить\выключить доступ к АПИ вашей панели, например, если не хотите чтобы ваши клиенты устанавливали свою панель без уведомления.

Время разрыва сессии в секундах — через сколько потребуется повторная авторизация в случае, если нет активности пользователя в Личном кабинете.

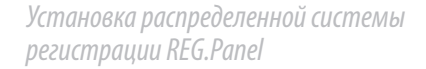

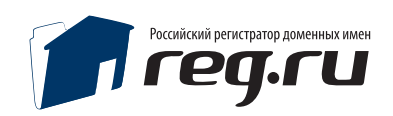

# Отправка почтовых сообщений

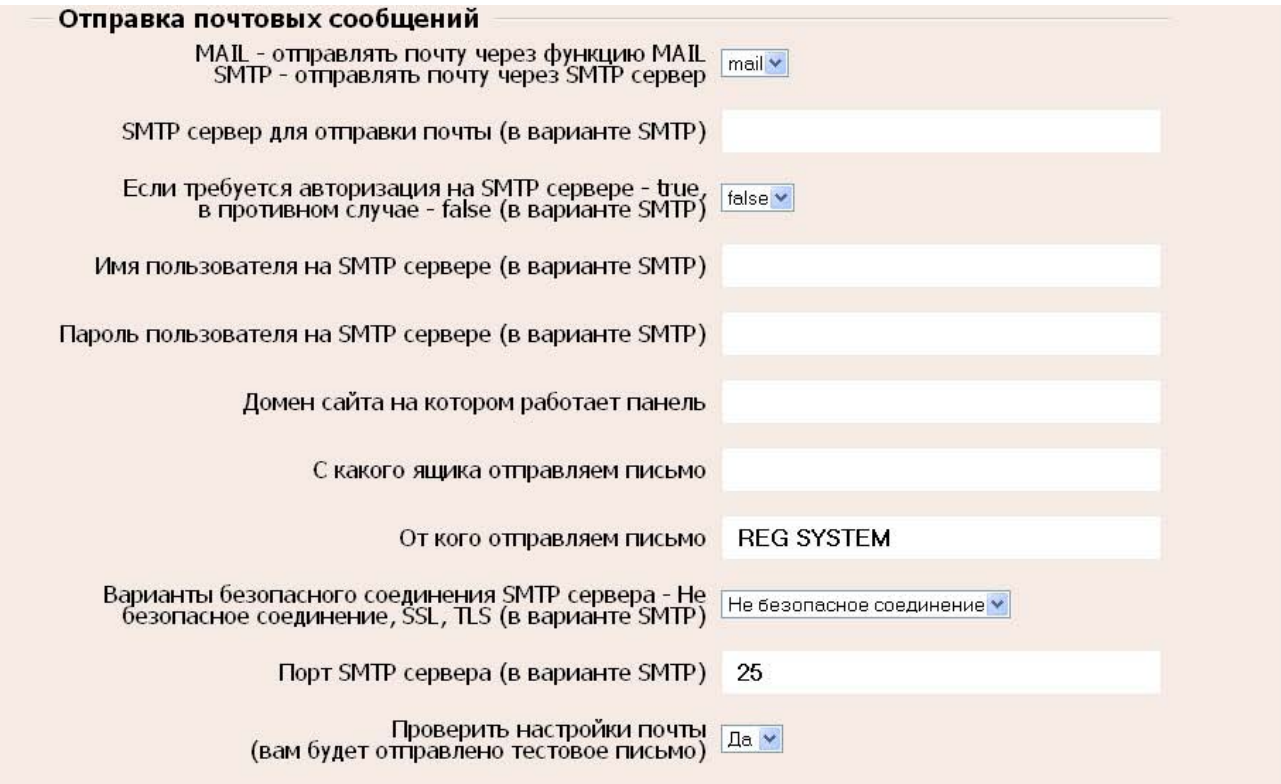

Отправка почты у большинства хостинговых компаний доступна через функцию mail(), если эта функция отключена, то для отправки e-mail сообщений возможно настроить панель на отправку писем через SMTP сервер. Настройки SMTP для отправки почты вы можете узнать у вашего почтового провайдера.

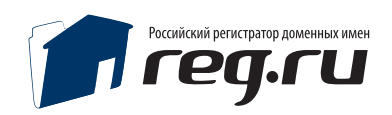

# Доступ к шлюзу API

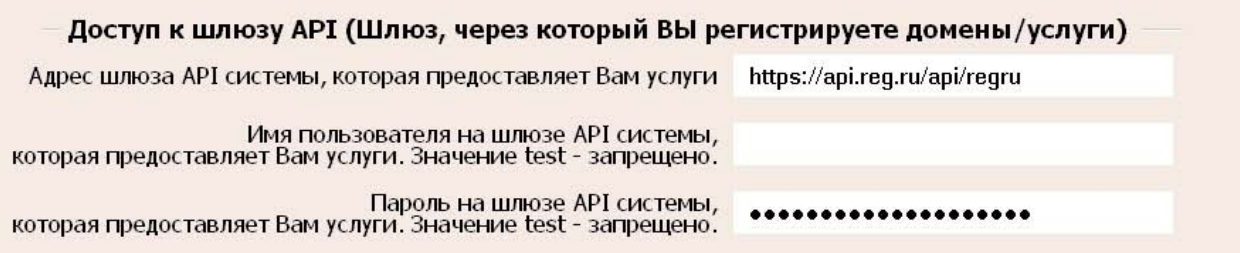

Если вы явялетесь Партнером REG.RU, то для работы панели необходимо указать ваш логин и пароль для доступа в Личный кабинет на сайте REG.RU. Вы можете использовать альтернативный пароль, который можно задать в Личном кабинете «Мои данные / Настройки Партнёра / Аутентификация в API».

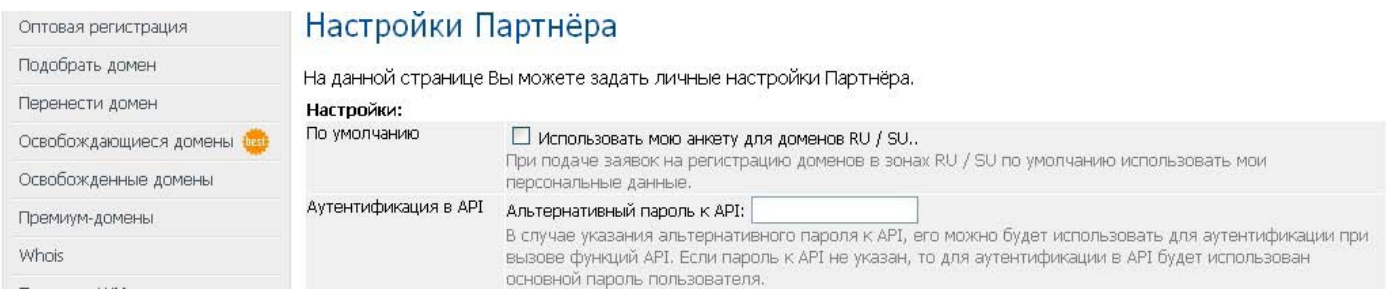

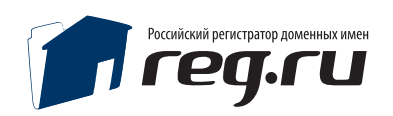

# Настройка платежных систем

Информацию по настройке платежных систем вы можете найти на сайте, в разделе документация: http://software.reg.ru/docs/

## Техническая поддержка

При необходимости наши специалисты окажут Вам помощь в установке удобным для способом связи:

**электронная почта:** panel@reg.ru

**ICQ техподдержка REG.Panel:** 1110975

**Техническая поддержка продукта REG.Panel по телефону не производится.**